## 保健師助産師看護師国家試験問題の公募について

厚生労働省では、保健師助産師看護師国家試験制度改善検討部会報告書等(平成24年4月 23日)を踏まえ、関係者による国家試験問題作成の取り組みが、看護教育の在り方を探求す る機会につながることを期待して、作成された試験問題及び視覚素材の公募を推進していま す。また、作成された試験問題及ぴ視覚素材等に加えて、状況設定問題のもととなる情報(匿 名化された事例やデータ、状況など)の登録もお願いしています。

公募問題の登録にあたって、以下の登録手順等とWeb公募システムの利用方法(参考資料 2)をご覧いただき、試験問題の公募にご協力くださいますようお願い申し上げます。なお、 既に試験問題の公募の担当者のご登録されている場合は、登録済みのログイン ID 及びパス ワードをご利用可能であることを申し添えます。

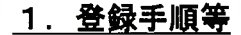

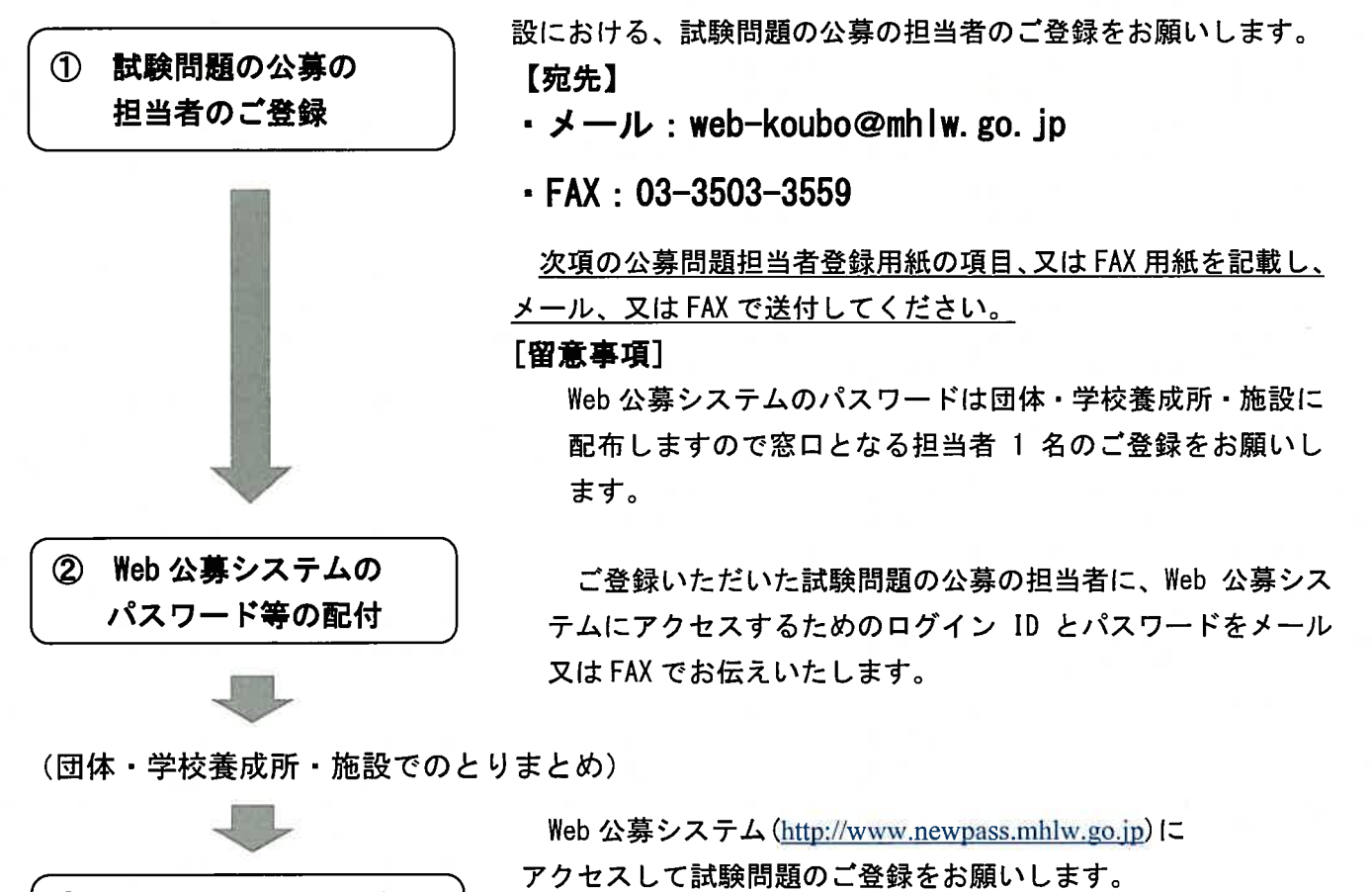

3 試験問題と視覚素材 Web公募システムの利用方法については、参考資料2の「Webのご登録 公募システムの利用方法」をご参照ください。

Web公募システムをご利用になるために、団体・学校養成所・施

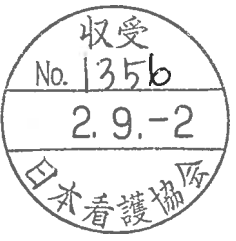

### 公募問題担当者登録用紙

FAXの場合はこちらの様式の記載事項をご記載の上、下記宛先までご登録をお願いします。

 $URL:$ web-koubo@mhlw.go.jp FAX:03-3503-3559

## 厚生労働省医政局医事課試験免許室

国家試験係 宛

# 公募問題担当者登録用紙

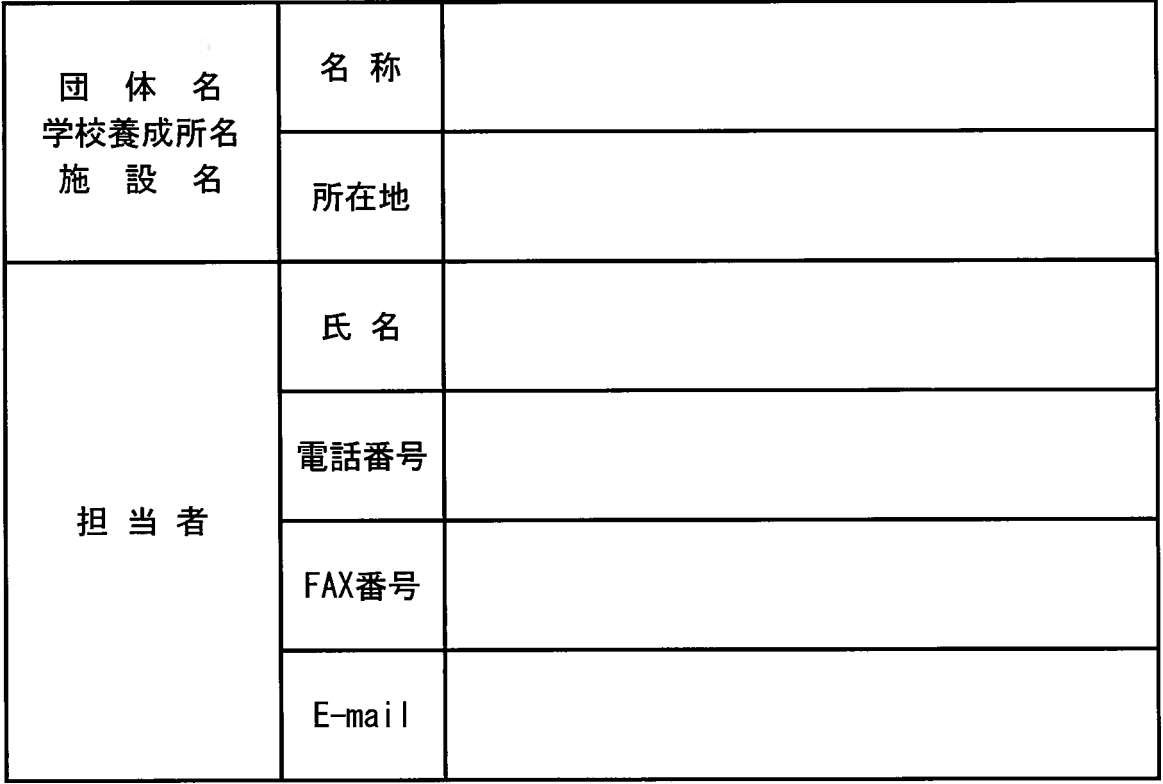

## 2. Web 公募システム登録例

Web 公募システムの URL : <u>http://www.newpass.mhlw.go.</u>

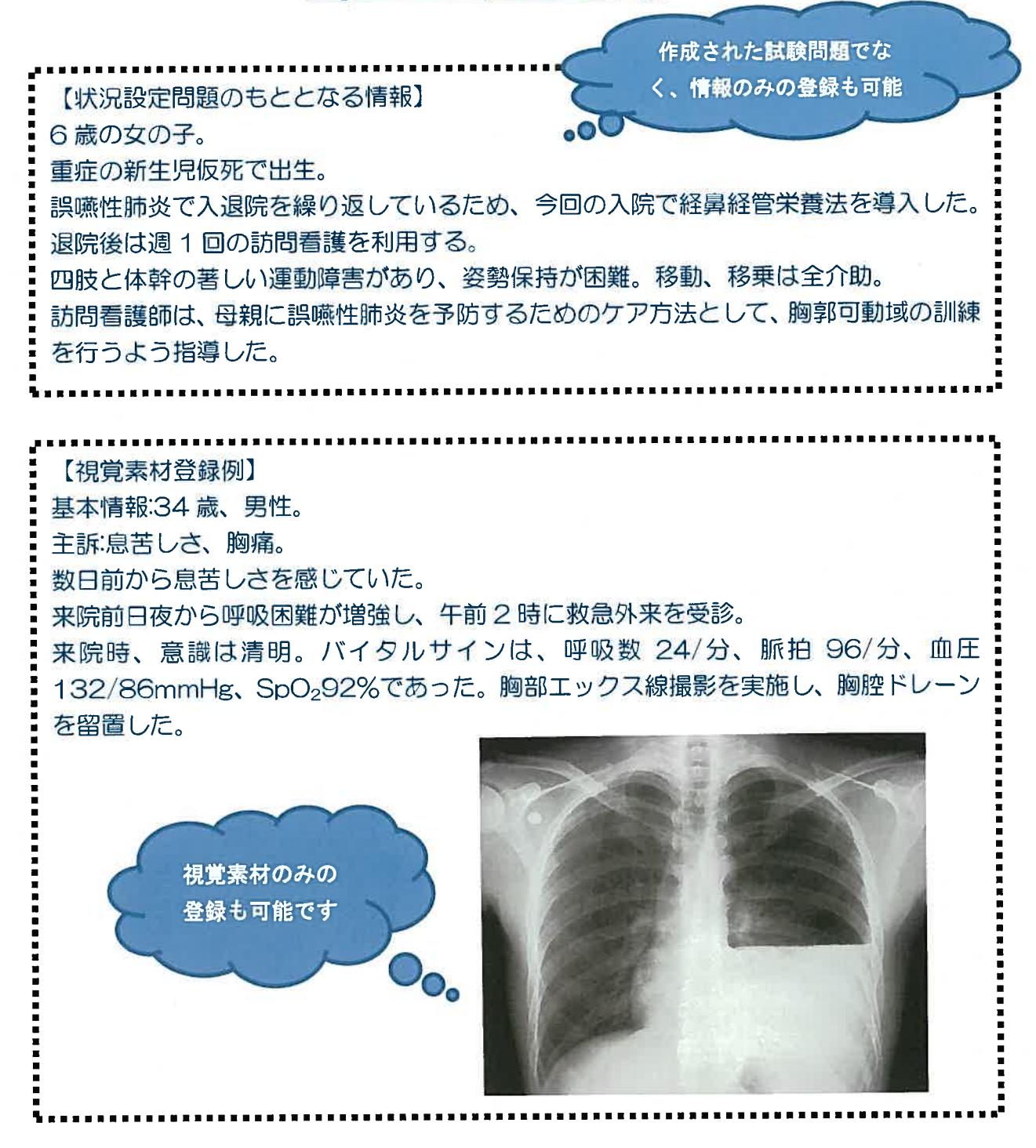

登録された情報は国家試験関連業務のみで使用し、他の目的では使用しません。よりょい 試験問題の作成にむけてご協力をお願いいたします。

以上

## 別添2

# Web公募システムの利用方法

# 厚生労働省医政局看護課

## 令和2年版

## 目次

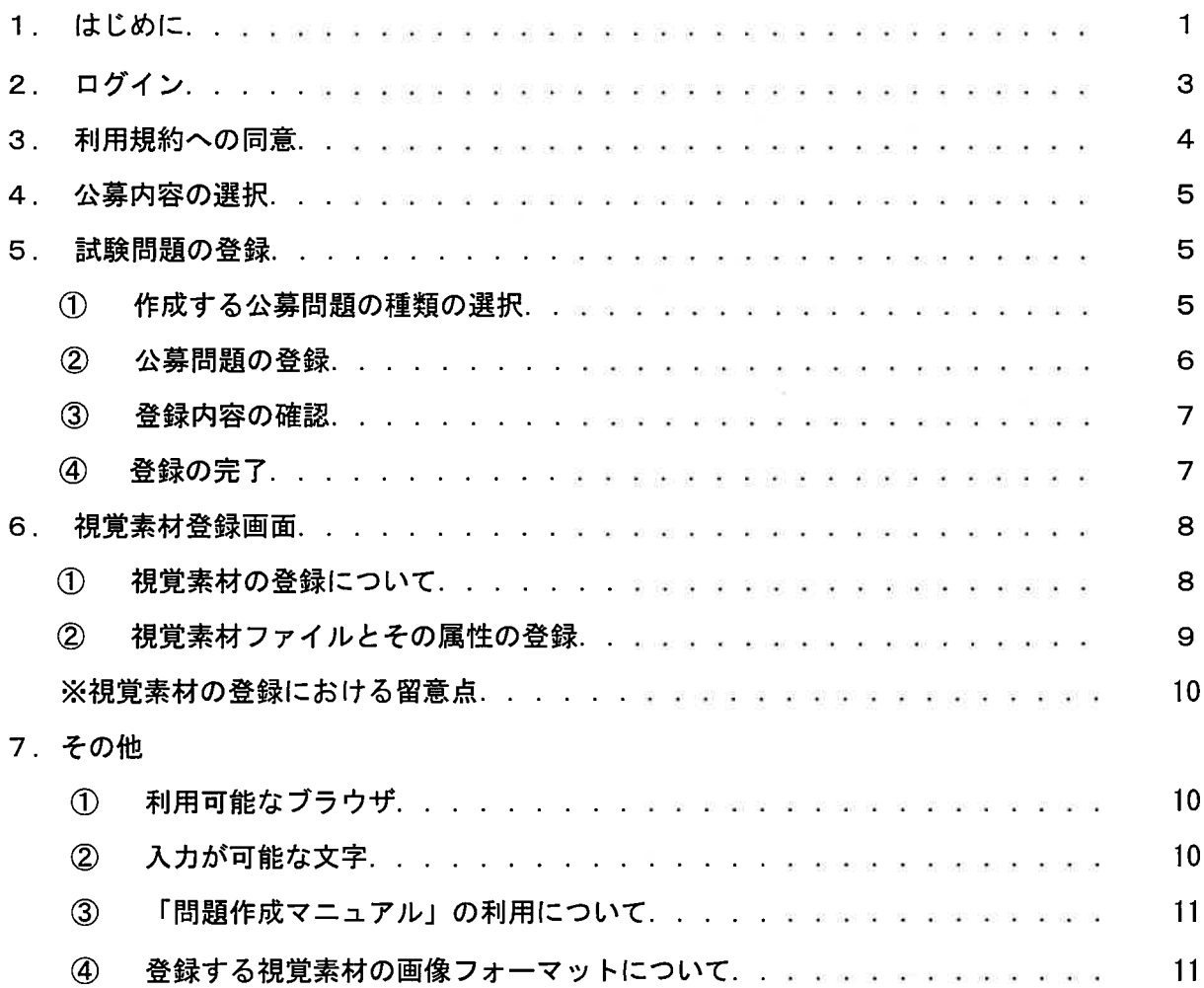

- 1. はじめに
- ↑. はしめに<br>◎ Web 公募システム(以降「本システム」とします。)とは、情報公開の流れに従い Web 技術を利用して、有識者が保健師、助産師、看護師の国家試験問題案をWeb'を利 用して公募できるシステムです。
- ◎ 平成 28 年2月 22 日にとりまとめられました「保健師助産師看護師国家試験制度改善 検討部会報告書<sup>※</sup>」を踏まえ、作成された試験問題に加えて、視覚素材等や状況設定問 題のもととなる情報(匿名化された事例やデータ、状況など)の登録をお願いしてお ります。(※参照先:http://www.mhlw.go.jp/stf/shingi2/0000113318.html)
- ◎ 入力にあたっては、どのような状況なのか·どのように介入すべきかといった、思考 や判断プロセスを問うことができるよう、具体的な情報をご記入ください。
- ◎以下に「匿名化された事例」及び「視覚素材等」の登録例を示します。

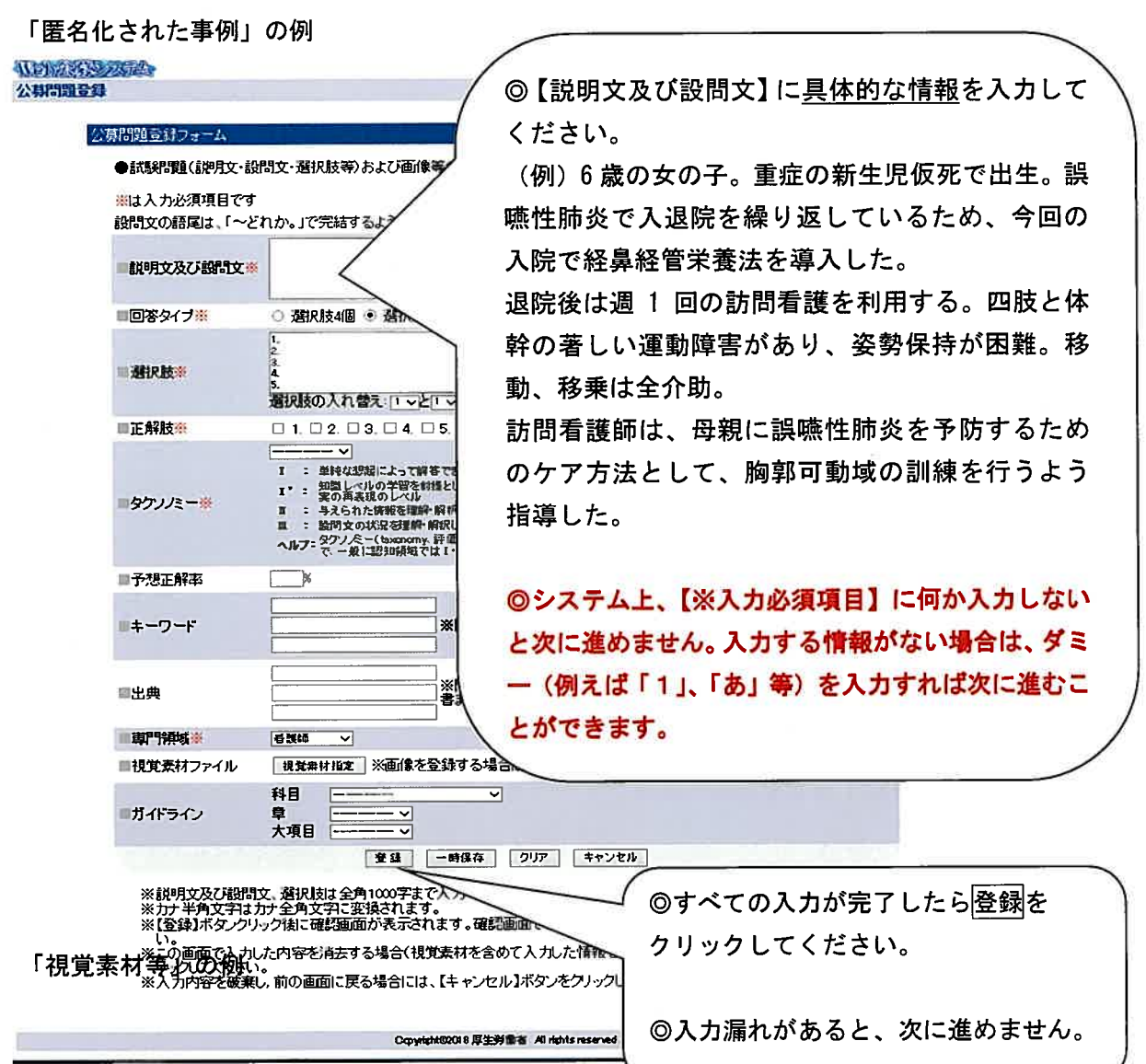

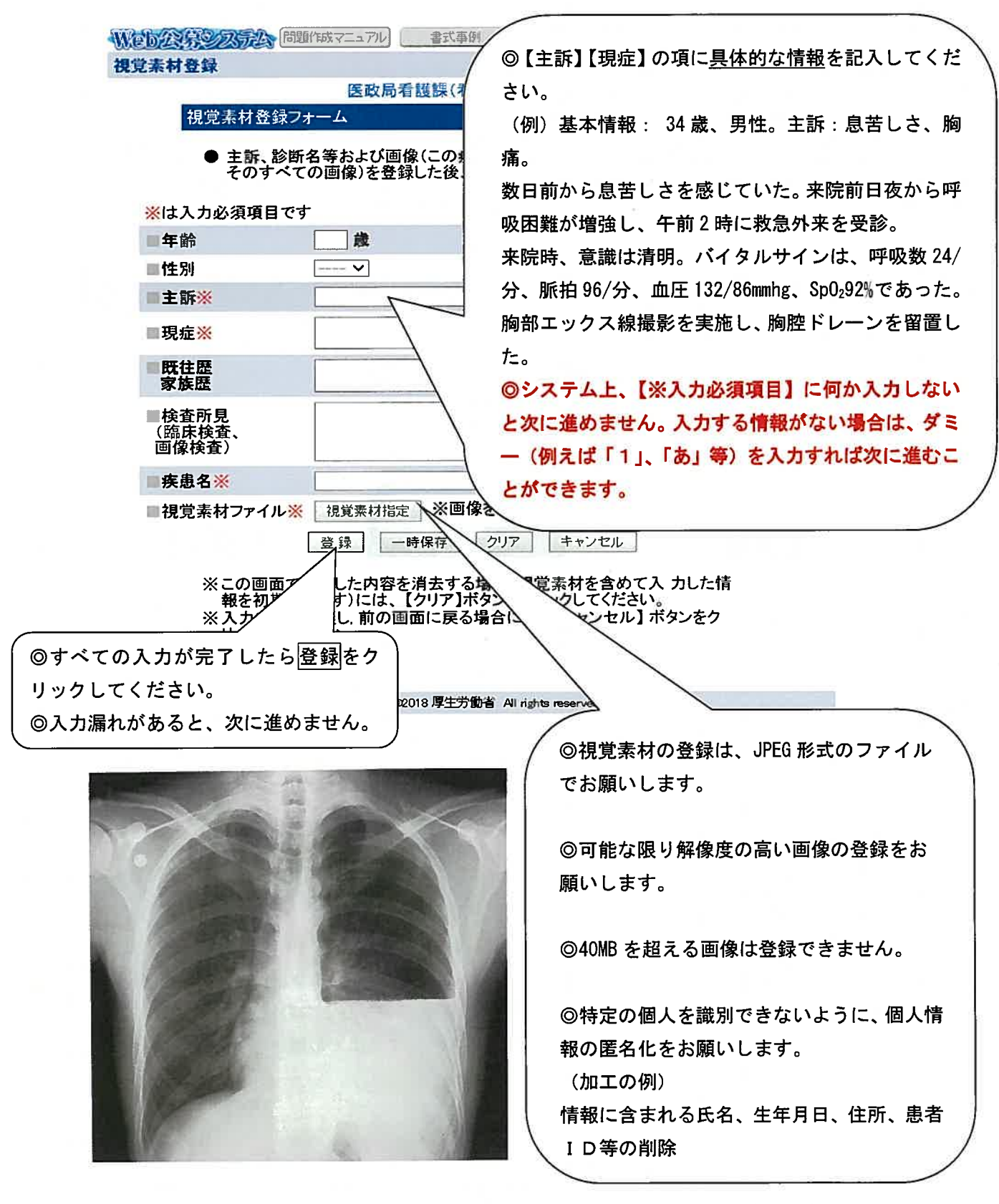

◎なお、登録された情報は国家試験関連業務のみで使用し、他の目的では使用しません。 ◎より良い試験問題の作成に向けてご協力をお願いします。

2. ログイン

<sub>2. ロンイ</sub>ン<br>◎ Web ブラウザに本システムのURL (http://www.newpass.mhlw.go.jp) を入力する と、以下のようなログイン画面が表示されます。

◎ ログイン ID とパスワードの入力を行い、ログインをクリックします。ログインが成 功すると、「3.利用規約への同意」の画面が表示されます。ログイン 1D またはパスワー ドを誤って入力すると、エラーメッセージが表示されます。

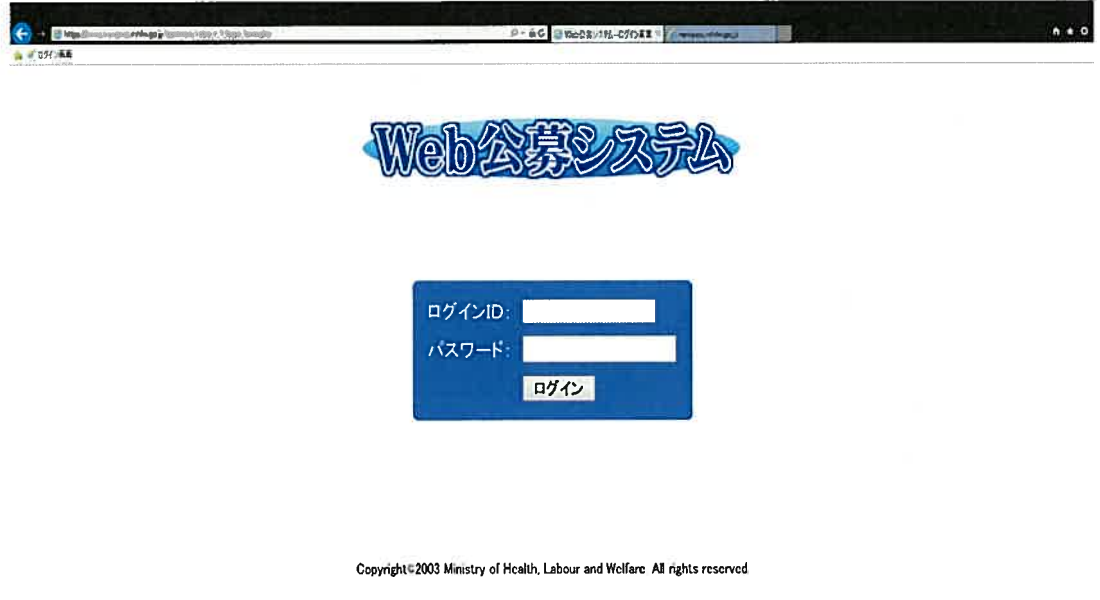

#### ■入力項目

ログイン1D/パスワード

公募される方のログイン1D とパスワードは団体、看護師等学校養成所、施設毎に配 布されていますのでそのIDとパスワードを入力してください。本システムでは、登録さ れる方に個別のログイン1D は発行しておらず、複数の方でひとつのID を共用します。 登録される際、ログイン後にWeb 公募システムを利用する上での規約に同意していただ く必要があります。

#### 3.利用規約への同意

◎本システムでは、利用規約を設けており、その規約に同意された方が本システムへ公 募問題を登録することができます。

 $e \rho \cdot \hat{\mathbf{e}} \, \hat{\mathbf{e}} \, \overline{\mathbf{e}} \, \overline{\mathbf{e}} \$  $0*0$  $+ 0001$ THE R. P. LEWIS CO., LANSING MICH. 业会设施会 **CHANNERS** 田時期 翻 ーご利用規約一 Web公事開発リステムは、医師、前期理解、保健所・助理部・看護師の回答を担めて新の向上を図るために、ブール制(あらかしめ試験問題を作成、著種しておき、その中から出<br>種する方式と導入することをお願い状態を担当されば現実材材の全線を行うシステムです。 を調いてくり刻に<br>15. インゴンの関係者 おとり または、学びなりで出過ごとの意味をして新聞に作 錦な物の題おお読解は普通な場合は、<br>はは、また、また、<br>、は、はない。 住所、電子メールアドレスの入力をしてく 1 著作権同意<br>| 登録された試験問題は、試験委員会等において必要に応じて加蚕・修正の上 国家試験に改<br>| ださい。 をイノフォーム七ンセノト とと同様に白緑島者から、黒葉原材料に古来なほぞは玉物にあり、長田の長田またという。 ◎施設名称については、登録されている施 3 本期3元10年に<br>1番中元16次にの1番関節に2.に個及することはお抱えください。 設等の名称が表示されますので必要に応じ ーは入力の通話をす て修正をしてください。 ■^ 中国 ◎専門領域は、登録される方の専門領域を 脏器。 選択して選択してください。 記憶し (選択した専門領域と違う専門領域の問題 同胞/る 同島/な を作成する合でも、登録する問題毎に専 Countries of Edmina 門領域を設定することができますので、ロ グインし直す必要はありません)

◎利用規約に同意される場合は、画面の入力必須項目への入力を行い、【同意する】ボタ ンをクリックします。【同意する】ボタンをクリックすると、 4.公募内容の選択画面が 表示されます。

◎同意されない場合は【同意しない】ボタンをクリックします。(2.ログイン画面に 戻ります)

◎ログイン画面で入力したログイン1D により、システムが自動的に職種、発行先の施設 名を判定し、画面右上に表示します。

 $\overline{4}$ 

#### 4.公募内容の選択

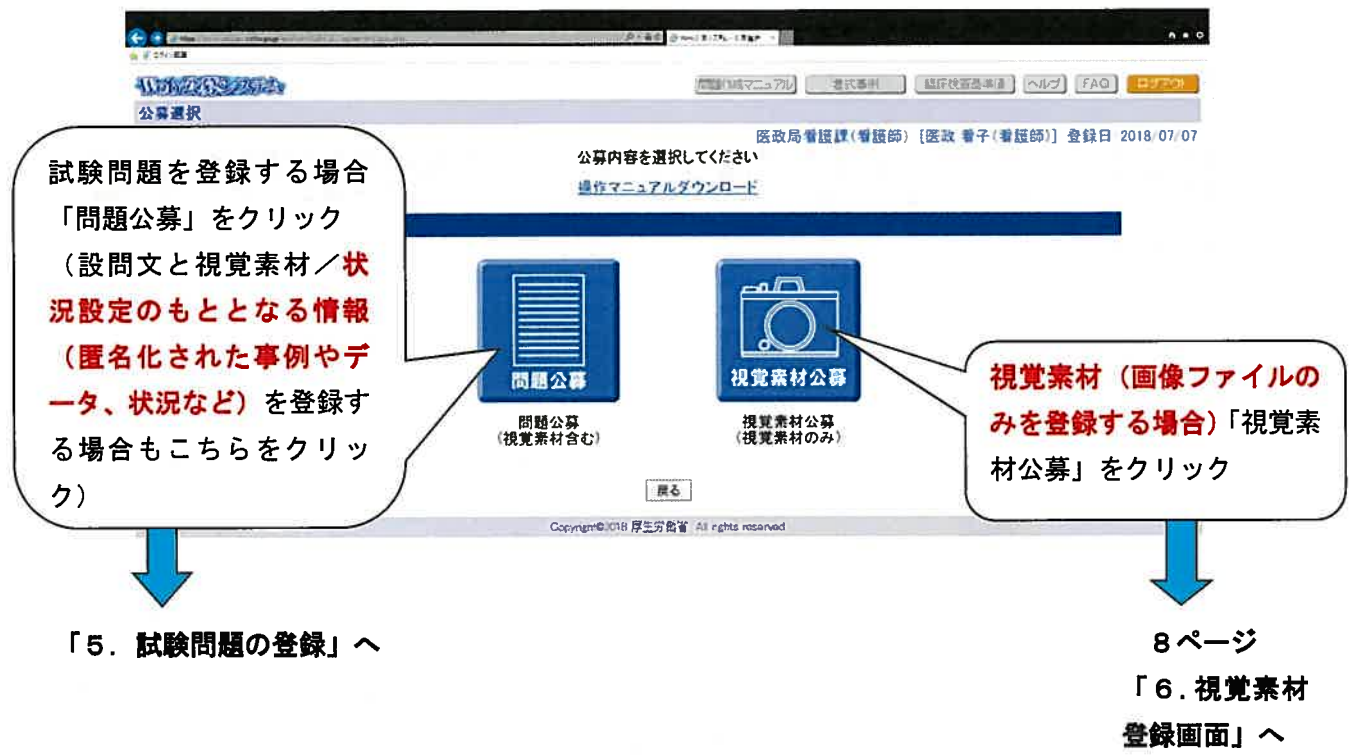

### 5. 試験問題の登録

**っ. 臥験问題の意嫁**<br>① 作成する公募問<mark>題の</mark>種類の選択

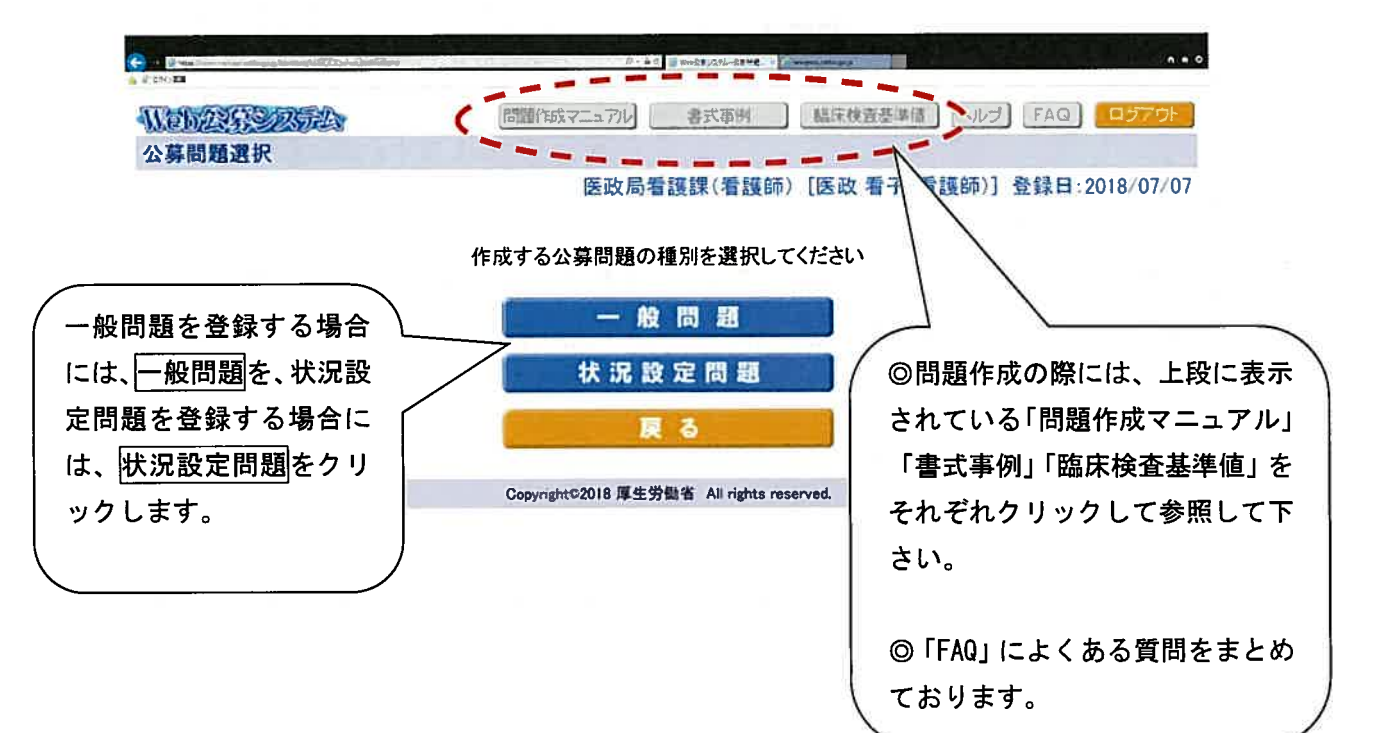

#### ②公募問題の登録

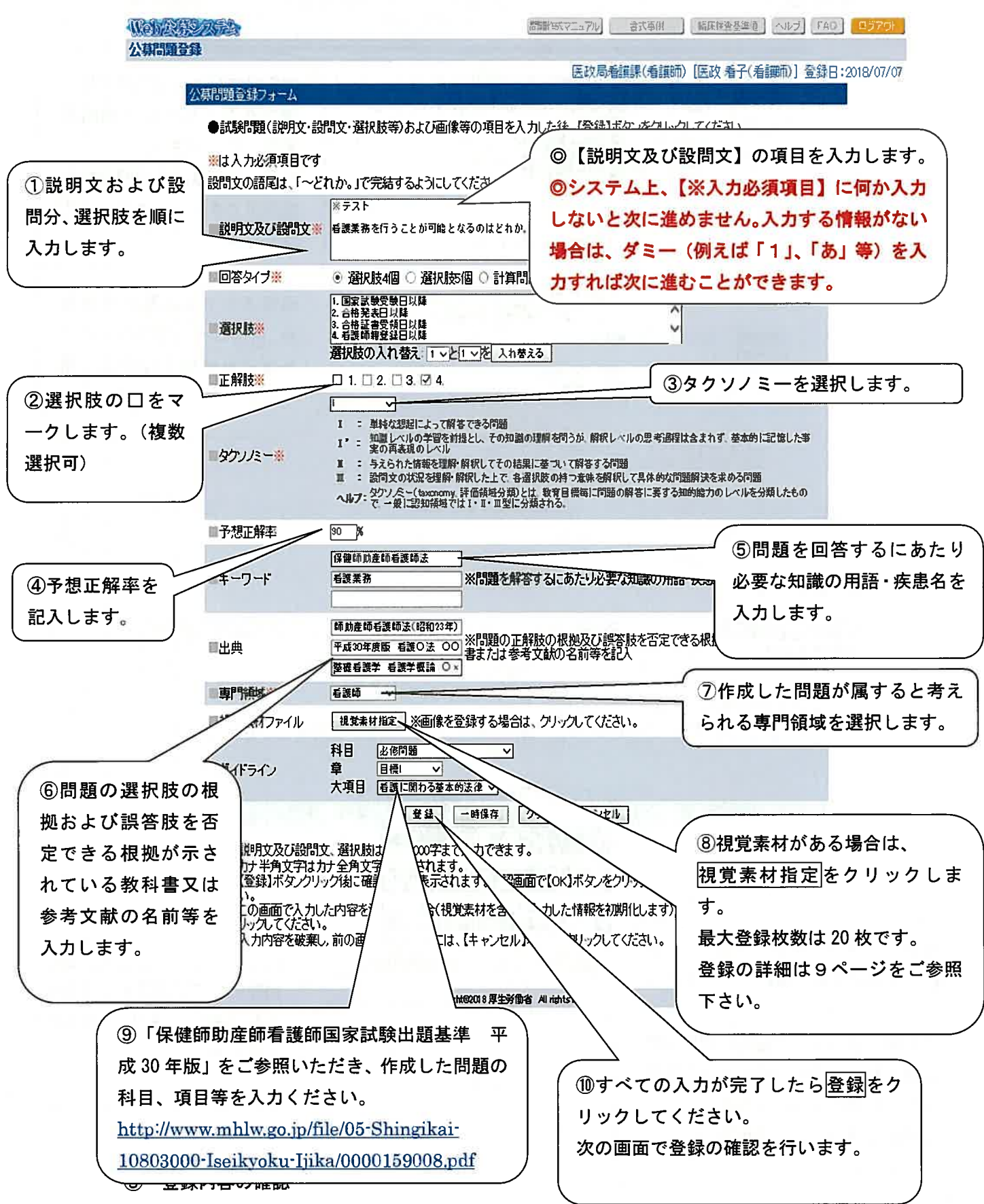

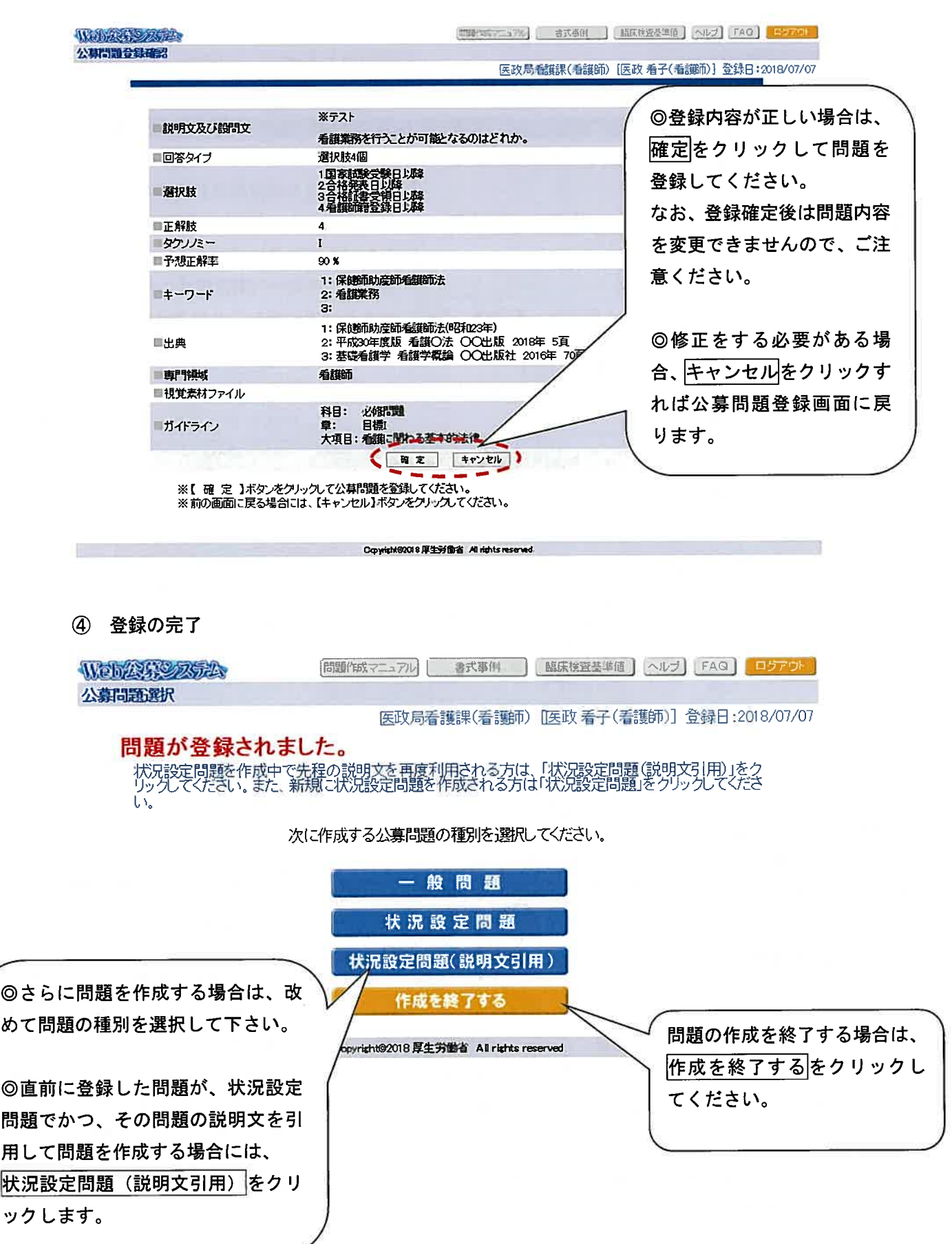

視覚素材の属性(詳細)は、次の画面で入力することになります。

(6ページ「4.公募内容の選択」において、視覚素材公募を選択すると表示される画面 です。)

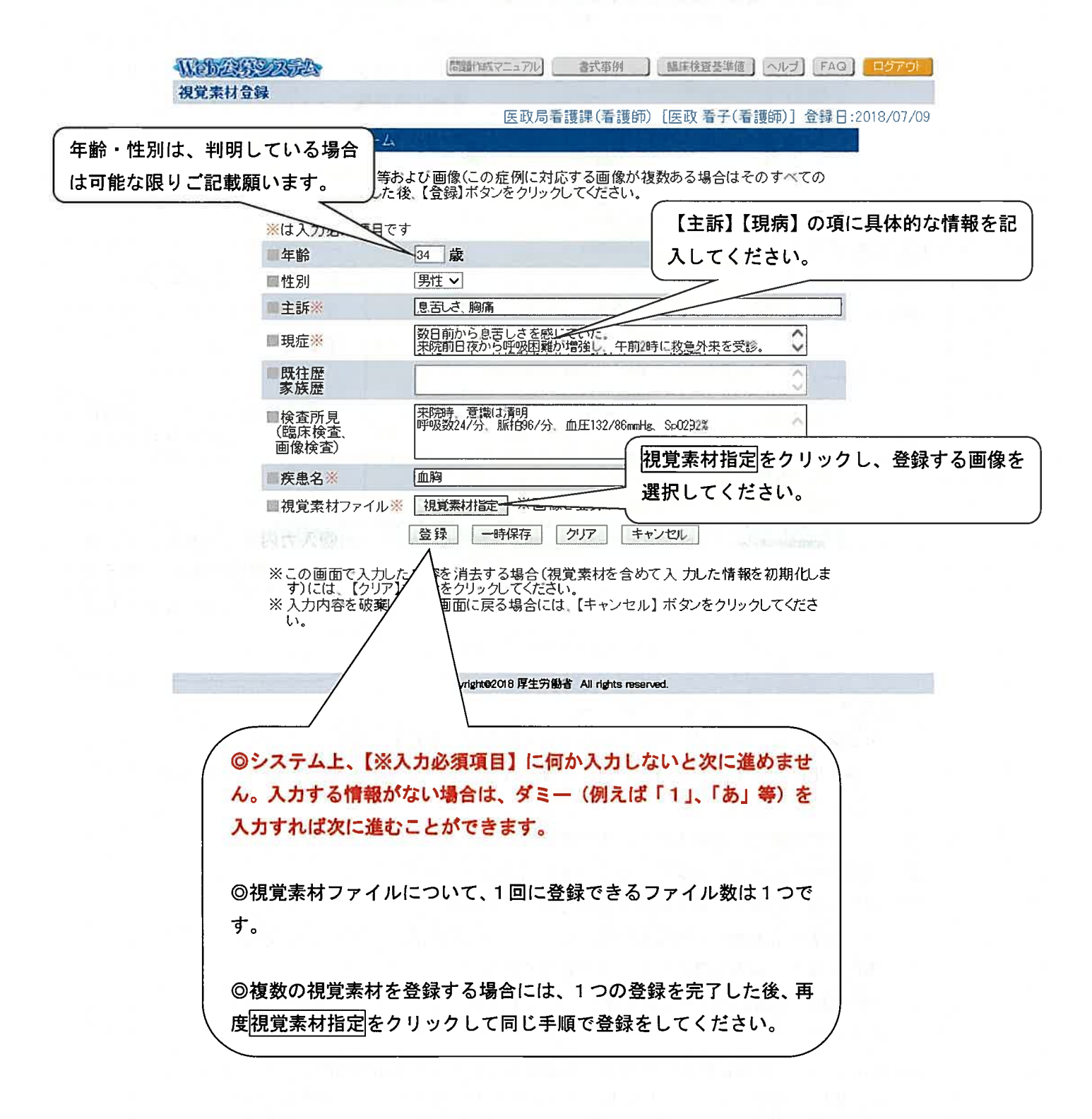

### ②視覚素材ファイルとその属性の登録

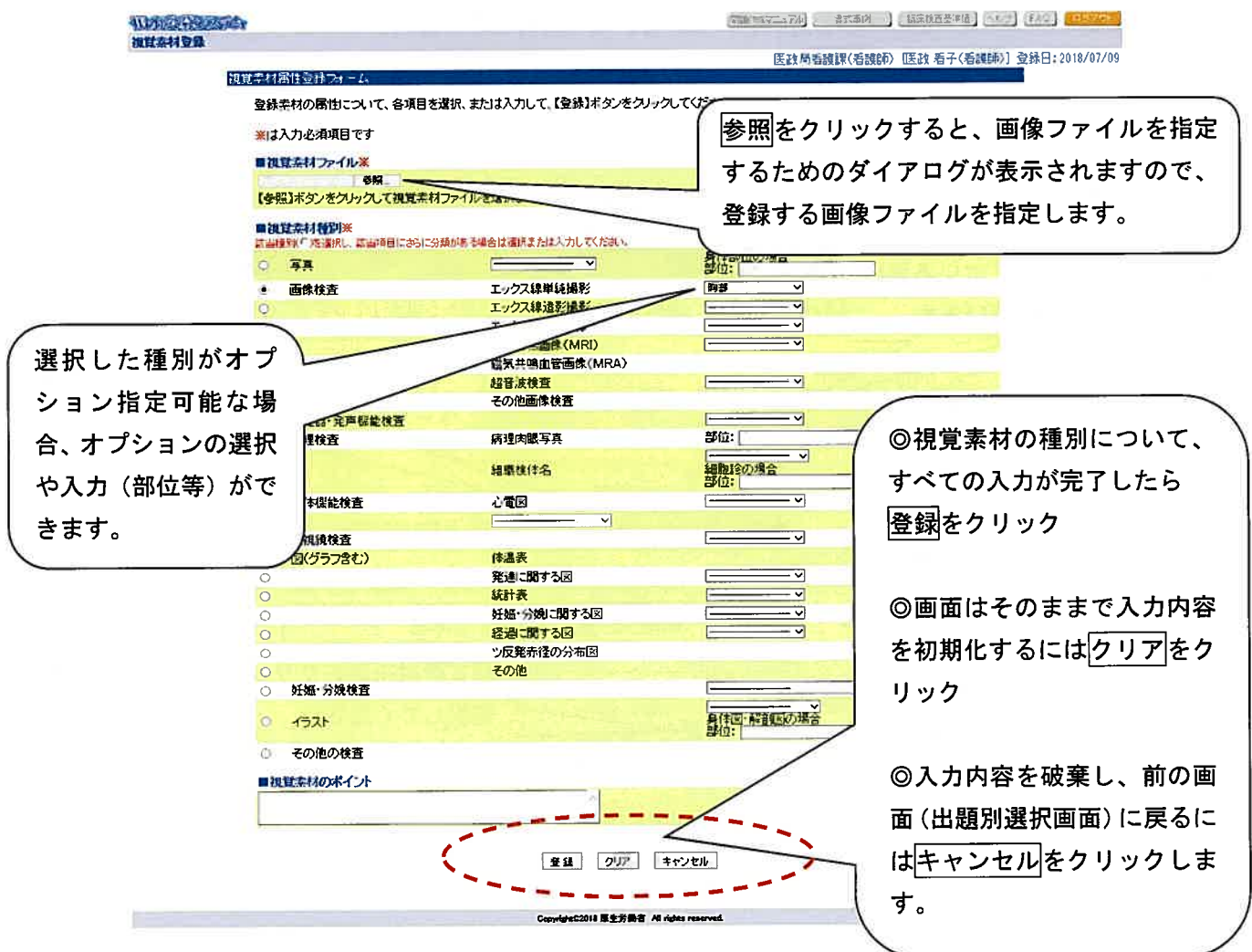

#### ※視覚素材の登録における留意点等

- 0 視覚素材には、写真だけでなくイラスト・図表なども含まれます。 (伊上地図、住宅見取り図、図表、超音波画像、胎児心拍数陣痛図、画像診断に活用 できる素材等)
- 0 すでに教科書等に掲載されている視覚素材の転用はご遠慮ください。
- 0 視覚素材の登録は、JPEG形式のファイルでお願いします。
- 0 可能な限り解像度の高い画像の登録をお願いします
- 0 上記の条件で準備した視覚素材を一度プリンターで印刷し、国家試験で使用できる水 準の画像である事を確認した上でご登録ください
- 040怖を超える画像は登録できませんのでご留意下さい(エラーメッセージが表示され ます)。
- O Macintosh を利用されている方は、漢字のファイル名を指定すると指定したファイル 名を表示する際に文字が化けてしまう可能性がありますので、ご留意願います(ただ し、登録は正常に行われます)。
- フ.その他

①利用可能なブラウザ

システムでは、次のWeb ブラウザを想定しております。

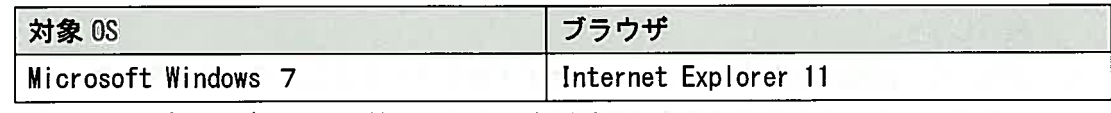

上記以外のブラウザでの動作検証は行っておりません。

また、本システムでは、クッキー(cookie)も使用しております。各ブラウザの設定 で、クッキーの使用を許可する必要があります。

また、JavaScript の機能を用いて動作しますので、ブラウザの設定時にはJavaScript の使用を行うよう合わせて設定をする必要があります。

②入力が可能な文字

本システムは最終的に別なシステムに蓄積されるため、機種に依存した文字および蓄積 側システムで利用できない文字については、入力できないように制御しております。

本システムで利用できない文字の種類は次の通りです。(※数が多いため、すべてを列 挙できておりません。)

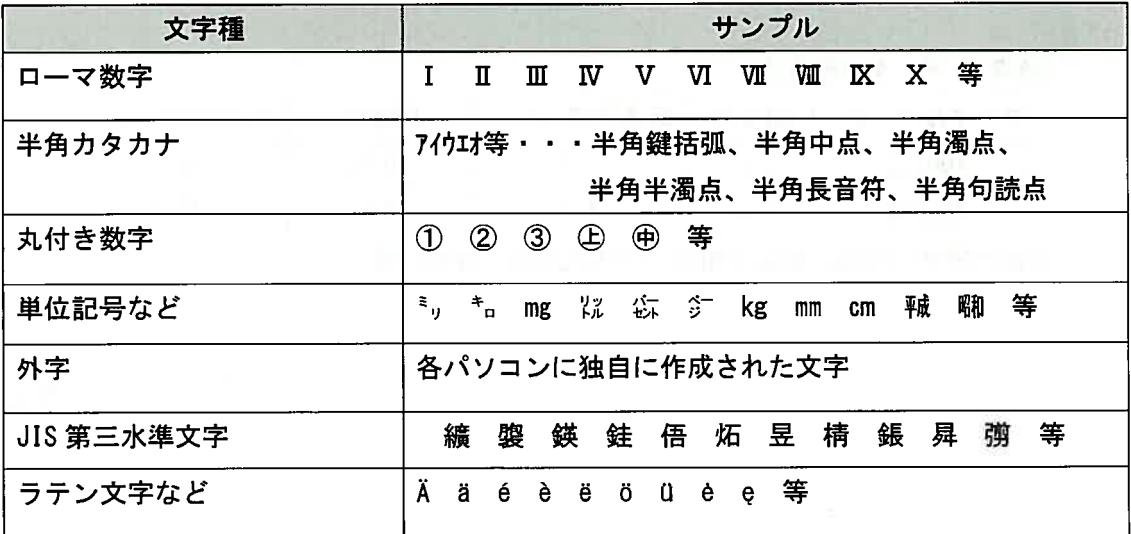

- ③「問題作成マニュアル」の利用について
- 0 本システムでは、固定メニューにて各種のマニュアルをPDF形式のファイルで提供し ております (p 5参照)。
- 0 提供は、 PDF 形式のファイルとなっております。マニュアルを読むためには,Adobe@ Acrobat4ヲReader 又は、 Adobe@Acrobat が必要です。
- ④登録する視覚素材の画像ファイルについて
- (a)画像データのフォーマット
- O 視覚素材の登録は、JPEG (Joint Photographic Experts Group) 形式のファイルでお 願いします。
- 0 JPEGとは、圧縮技術を使ってファイルサイズを小さくすることで、インターネット上 で効率よくデータを転送できる画像ファイル形式です。
- 〇 イメージファイル(画像データ)のファイル名は次のようにしてください。 例) x x x x x x . jpg または x x x x x x . jpeg (x x x x x x は任意)
- (b)画質とイメージファイルのサイズ
- 0 可能な限り解像度の高い画像のご登録をお願いします。(JPEG 画像の解像度は、 200dpi (Dot Per Inch) または600dpi 以上を目安とします。)
- O JPEG 形式に変換後も、画像の表示サイズは変わりません。ただし、JPEG 圧縮をする 場合、圧縮率が高いほど画質の劣化が激しくなります。画像をJPEG 形式で保存した 後、再度開いて、試験問題として利用可能な画質であるかどうかの確認をお願いしま す。
- 0 登録できる画像ファイルサイズの上限は40怖となっております。
- ファイルのサイズによってデータ転送に時間を要する場合がありますのでご注意下さ い。

#### [参考] データの転送速度

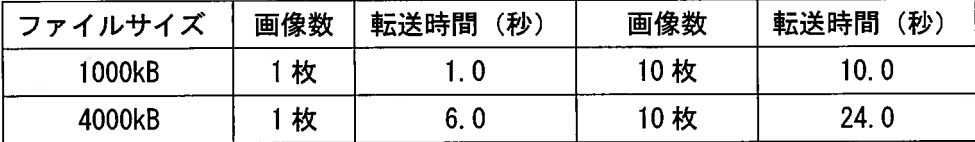

※転送速度 10mbps、転送効率 50 %とした場合(単純計算)

以上

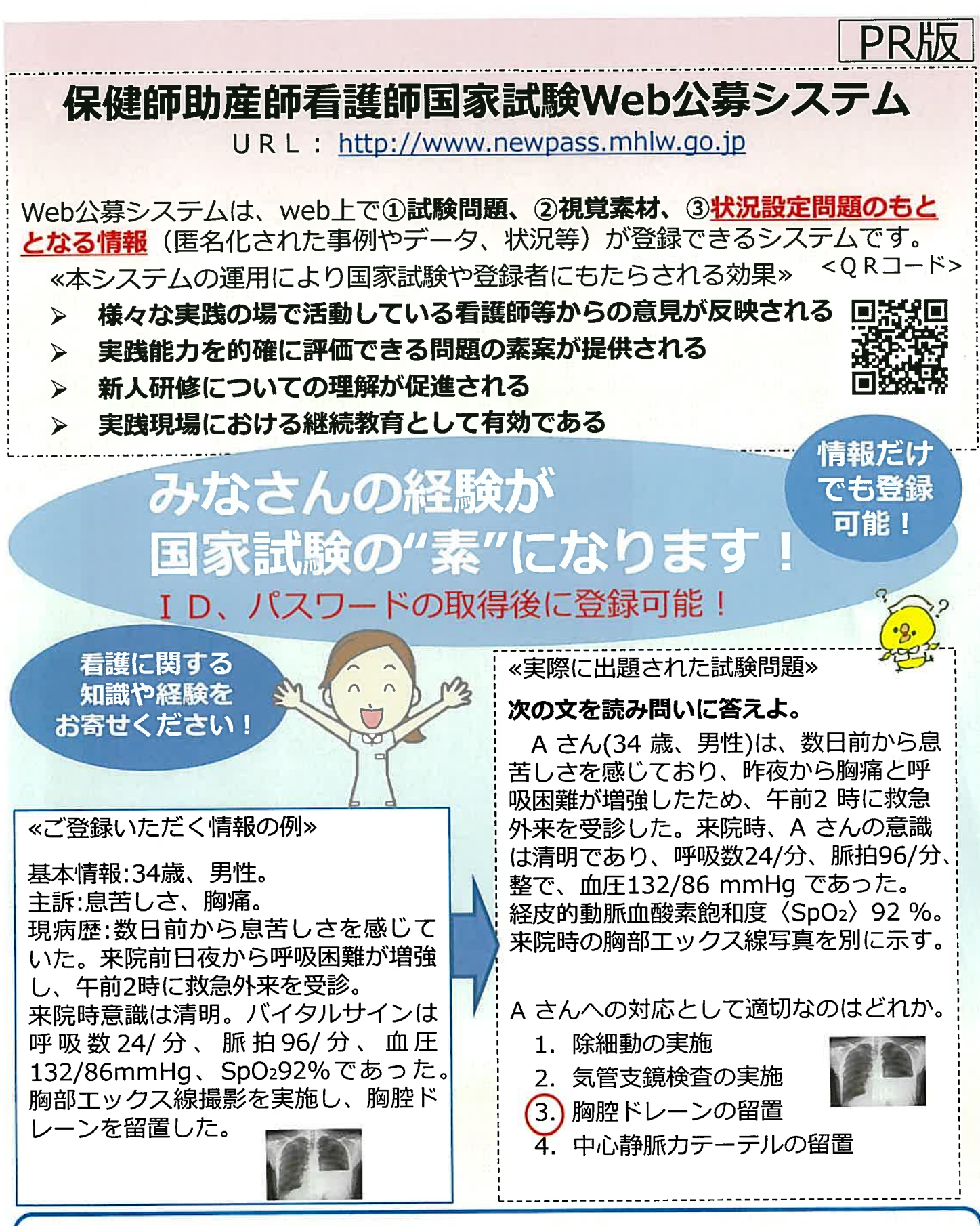

ID、パスワードの取得につきましては、所属名称(団体、施設、学校養成所)、所属の所在地 氏名、電話番号、メールアドレスを記載していただき、 web・koubo@mhlw.go.jp (厚生労働省 医政局医事課国家試験係宛て)にお送りください。